# **PEERNET Convert to PDF 4.0** And The Convert of PDF 4.0

## **THANK YOU FOR CHOOSING CONVERT TO PDF!**

The Convert to PDF printer and its associated application have been successfully installed on your computer and is now available from your printers list. Using Convert to PDF is a simple, 3-step process:

- $\bullet$ **Print**
- Select **Options**
- View **Results**

To get help at any point simply press **F1** to display a help window.

## **1. PRINT**

Select the **Print** option from your application's menu, choose the Convert to PDF 4.0 printer from the Print dialog and press **OK** to start.

## **2. SELECT OPTIONS**

The Convert to PDF application will open. Set the options for the PDF file you want to create.

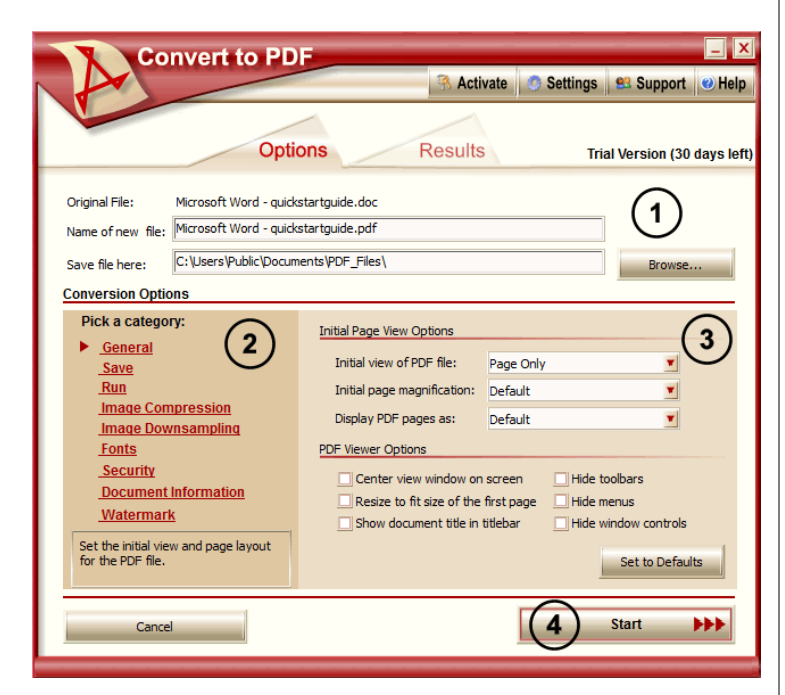

- **1.** Choose file name and location of your new PDF file.
- **2.** The left hand side lists categories of options that can be modified. The red arrow points to the currently selected category. Move to any category by clicking on its title.
- **3.** The right hand side displays the options that can be changed for the selected category.
- **4.** Select **Start** when you are ready to begin converting your document.

### **3. VIEW RESULTS**

Your PDF file is created as you watch.

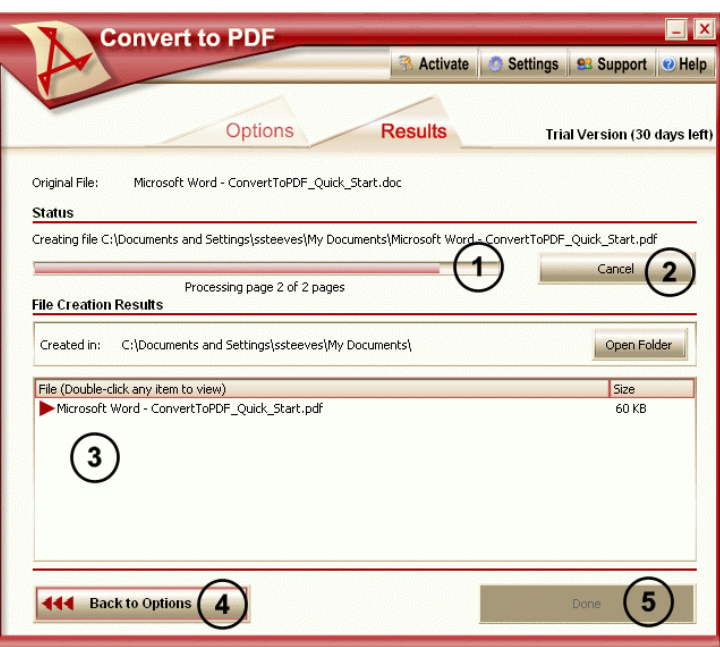

- **1.** Shows the progress of each page as your document is converted.
- **2.** Cancel the creation of the PDF file if desired using the **Cancel** button.
- **3.** As the PDF files are created, they are listed in the **Files Created** list. Double-click on any file in the list to view that file.
- **4.** Use the **Back to Options** button to return to the Options tab. This is a convenient way to change settings and re create the PDF without having to print your original document again.
- **5. Done** is enabled once conversion is complete. This exits the Convert to PDF interface

## **COMMON QUESTIONS**

#### **Can I configure Convert to PDF to create PDF files without prompting?**

*Yes, you can. See the section* Create PDFs [without](http://www.peernet.com/convert-to-pdf/userguide/?setting_up_no_prompt_pdf_creation.htm) any [Prompts](http://www.peernet.com/convert-to-pdf/userguide/?setting_up_no_prompt_pdf_creation.htm) *on the online user guide for a step-by-step explanation to enable no prompt PDF creation.*

#### **How can I control the size of the PDF created?**

*When the document contains images, you can use image downsampling and image compression to manage the size of the file.*

Controlling Image Size and Quality with [Downsampling](http://www.peernet.com/convert-to-pdf/userguide/?control_with_downsampling.htm)

Change the Image [Compression](http://www.peernet.com/convert-to-pdf/userguide/?changing_the_compression.htm) in the PDF file

#### **Still have questions?**

*Visit Convert to PDF's How To [Articles](http://www.peernet.com/conversion-software/convert-to-pdf/how-tos/) and FAQ [page](http://www.peernet.com/conversion-software/convert-to-pdf/faqs/) to search ourknowledge base of helpful articles and frequently asked questions, or contact the [PEERNET](mailto:mailto:support@peernet.com?subject=Support Request) [Technical](mailto:mailto:support@peernet.com?subject=Support Request) Support team withyour question.*

## QUICK START GUIDE **PEERNET Convert to PDF 4.0**

## **CONTACT INFORMATION**

Please contact us with any comments, feedback, or if you require more information.

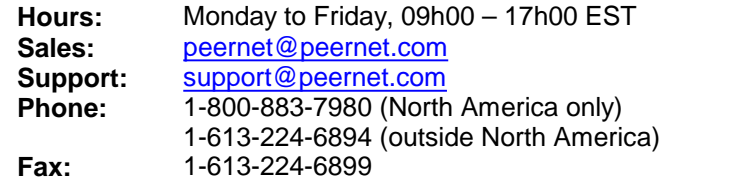